# 室內機簡易教學

# 1.主畫面介紹

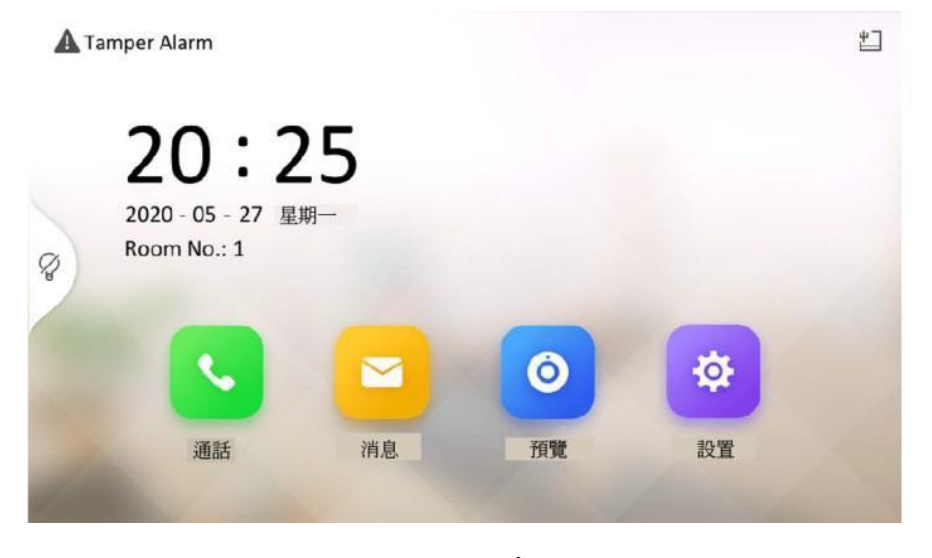

### 圖 1 主畫面

#### 通話

您可以呼叫居民、添加連絡人和查看呼叫日誌.

## 消息

您可以查看通知、警報日誌和訪客消息

## 預覽

您可以在監控時遠程解鎖大門.

## 設置

可以設定室內機的參數。例如,您可以更改密碼和設定環境參數等.

# 2.通話設定

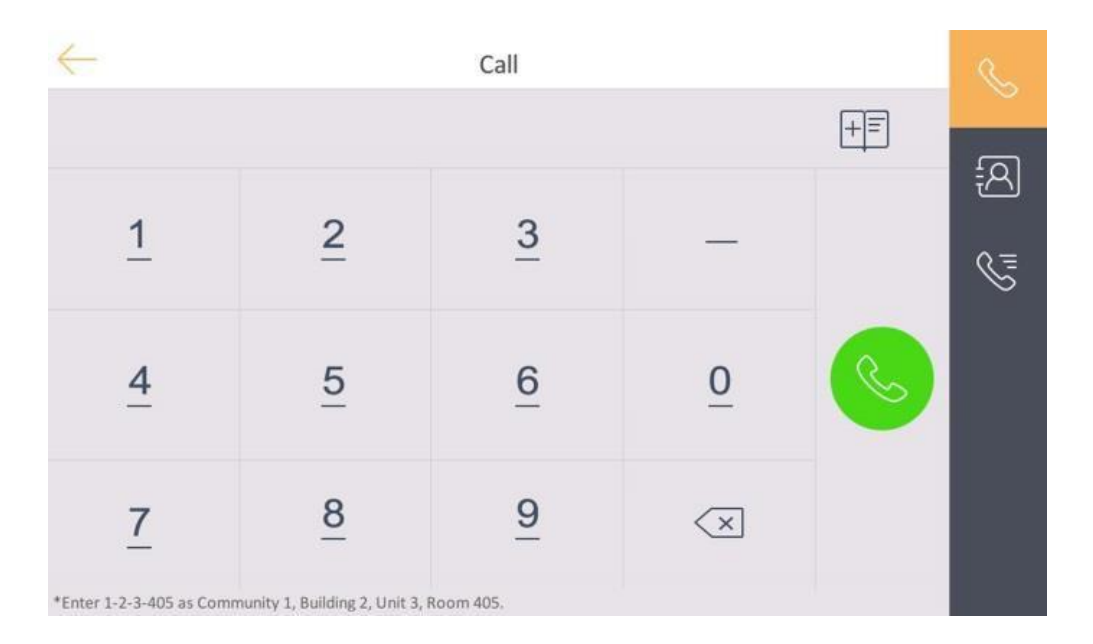

圖 2 呼叫住戶

## 2-1 呼叫住戶

採用專用SIP協議時,主叫號碼格式應為X-X-X-XXX。例如,社區1、2號 樓、3單元和405房間的主叫號碼是1-2-3-405

## 2-1 呼叫室內分機/室內機

如果在家中安裝室內機和室內分機,則可以通過室內機呼叫室內分機,反之亦 然。如果安裝了 2 個以上的室內分機,也可以從室內分機呼叫室內分機.

 從室內機呼叫室內分機 在室內機輸入【0-室內分機號】,開始呼叫目標室內分機。

 從室內分機呼叫室內機 在室內分機上輸入【0-0】,從室內分機呼叫室內站。

 從室內分機呼叫室內分機 在室內分機上輸入【0-室內分機號】,開始呼叫目標室內分機。

# 3.預覽設定

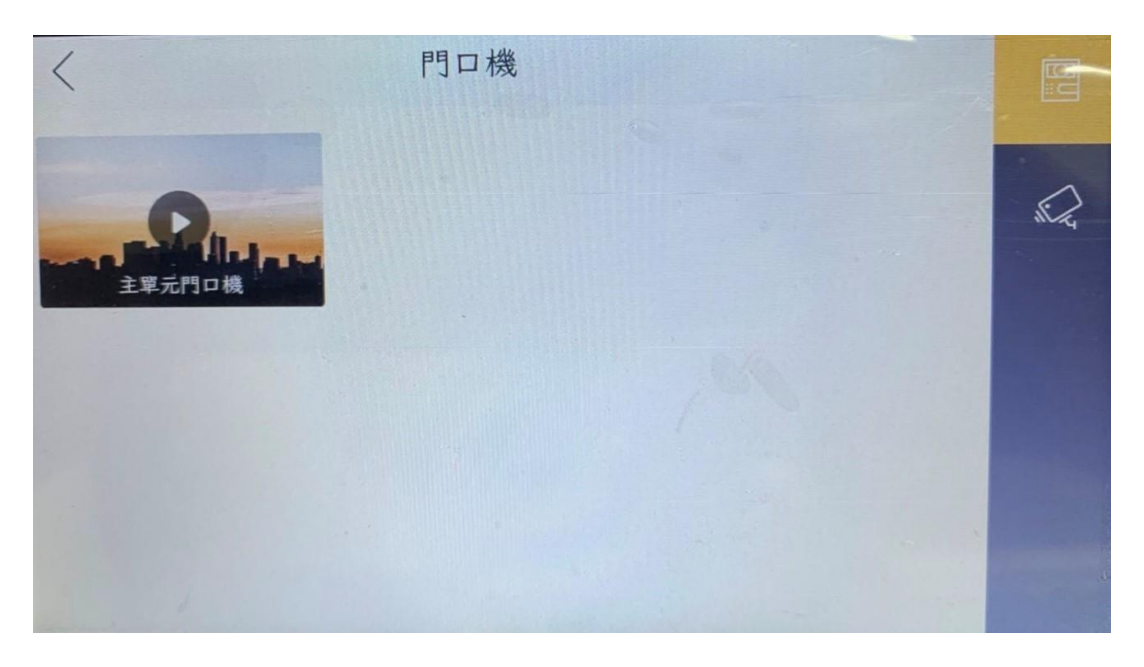

## 圖 3 預覽

在"預覽"頁面上,您可以查看添加的門口機和網絡監視器的即時 影像.

點 進入門口機即時查看頁面.

點 進入網路攝像機的即時查看頁面。

# 4.設置設定

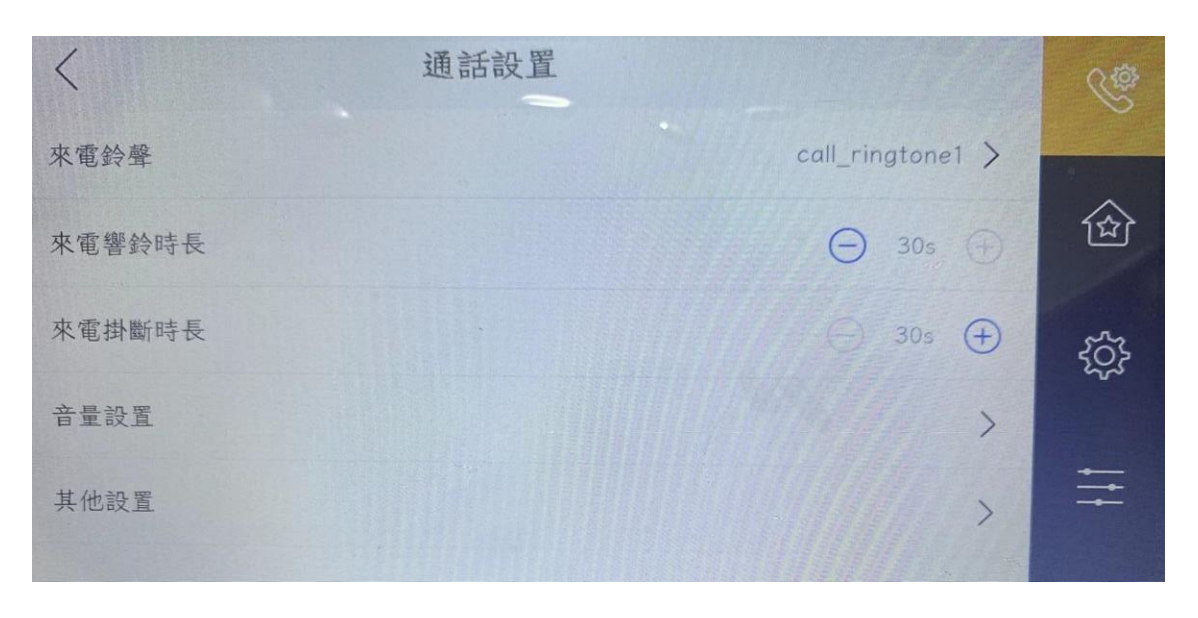

圖 4 通話設置

## 5.音量設置

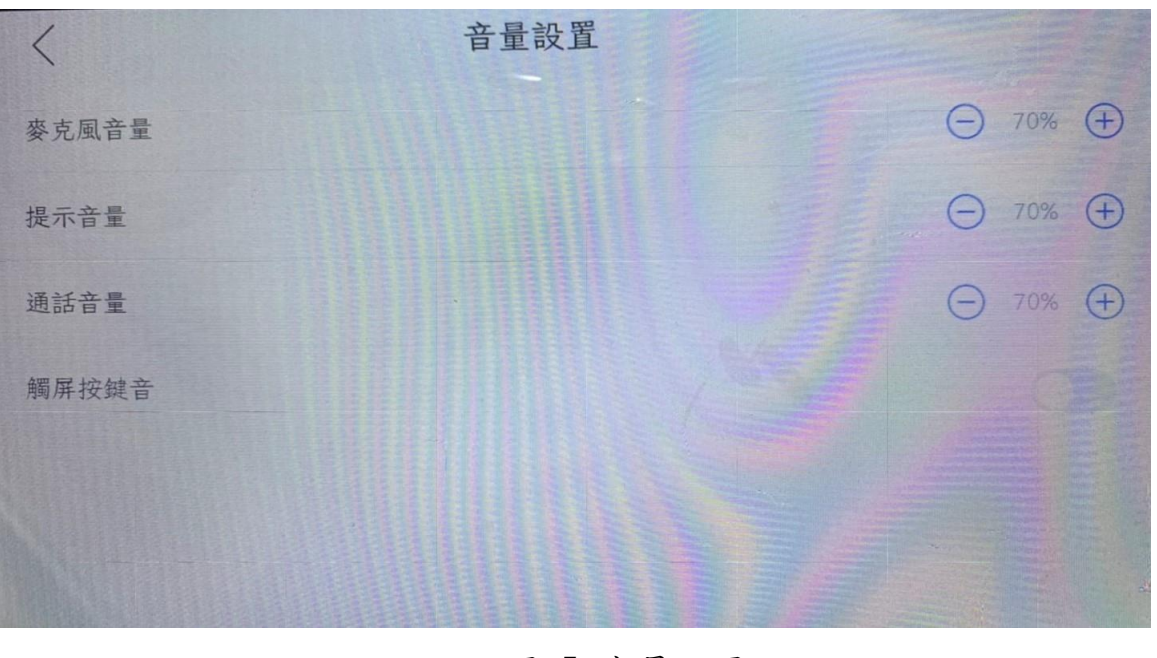

圖 5 音量設置

# 室內機設定

- 1-1 新增線上設備 操作步驟
- 1. 在維護與管理區域,選擇設備管理→設備。
- 2. 點擊線上設備。
- 3. 在"線上設備"列表中選中待新增設備,點擊新增。
- 4. 設定相關參數。

#### 名稱

設備自定義名稱。

#### IP

設備 IP 地址,可自動獲取。

#### 端口號

可自動獲取端口號。

#### 用戶名

輸入用戶名, 默認為 admin 。 密碼

設定設備密碼。

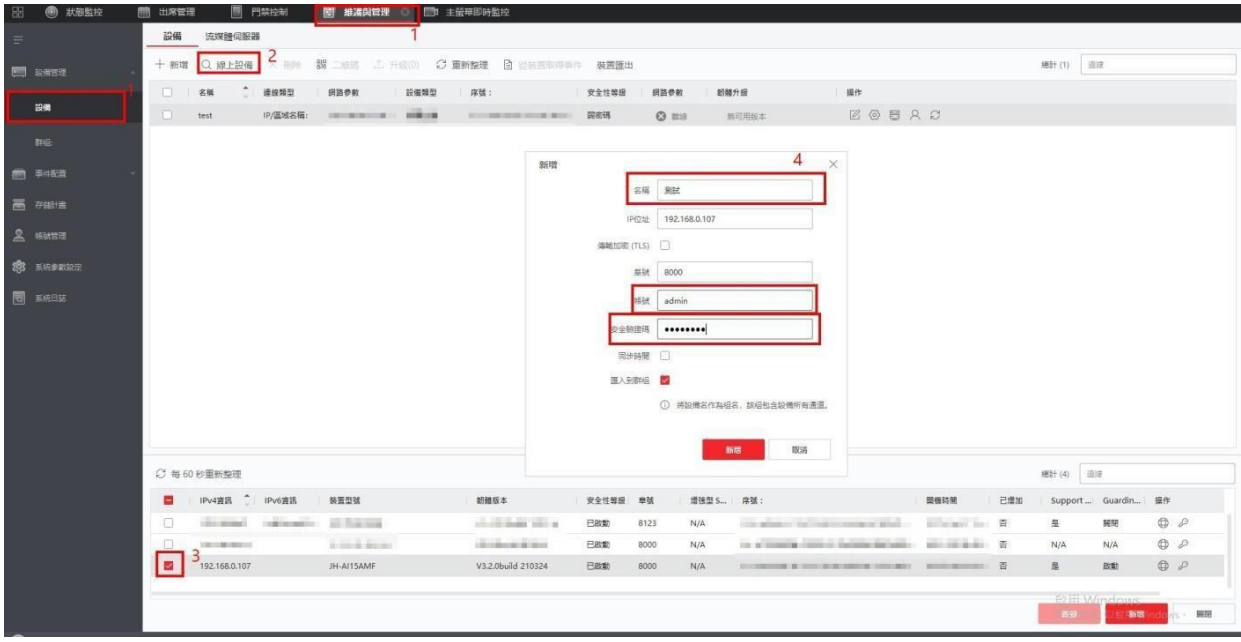

1-2室內機設定

操作步驟

1.點選已新增設備操作中的 進去室內機設定頁面 如圖2

2.進入遠端設定-網路參數-裝置聯網參數設定 如圖3

3.設定室內機房間號碼 如圖3

4.輸入門口機IP位址 如圖3

5.輸入註冊密碼(室內機密碼) 如圖3

6.儲存 如圖2

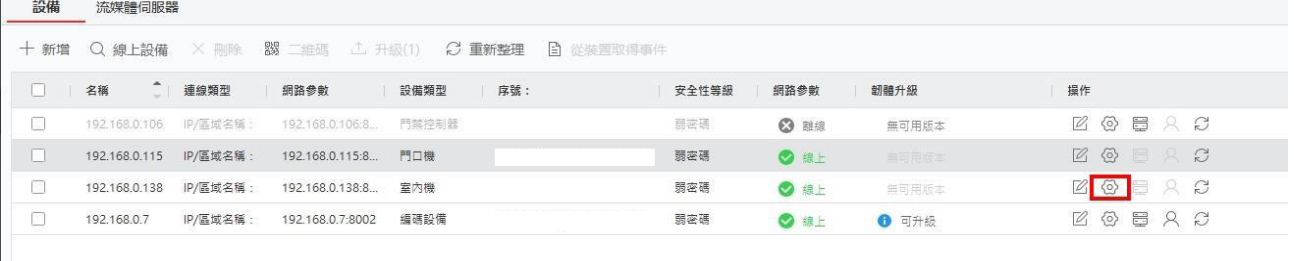

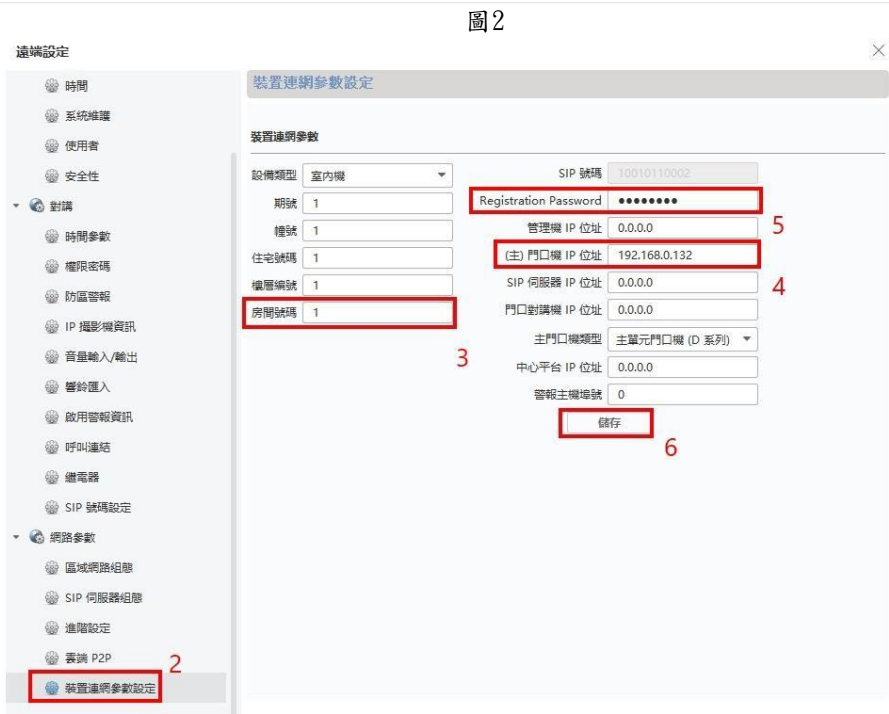

1-3 室內機P2P連線設定 操作步驟 1.點選已新增設備操作中的 進去室內機設定頁面 2.進入遠端設定-網路參數-雲端P2P 如圖4 3.啟動監控畫面-輸入驗證碼-儲存 如圖4 遠端設定

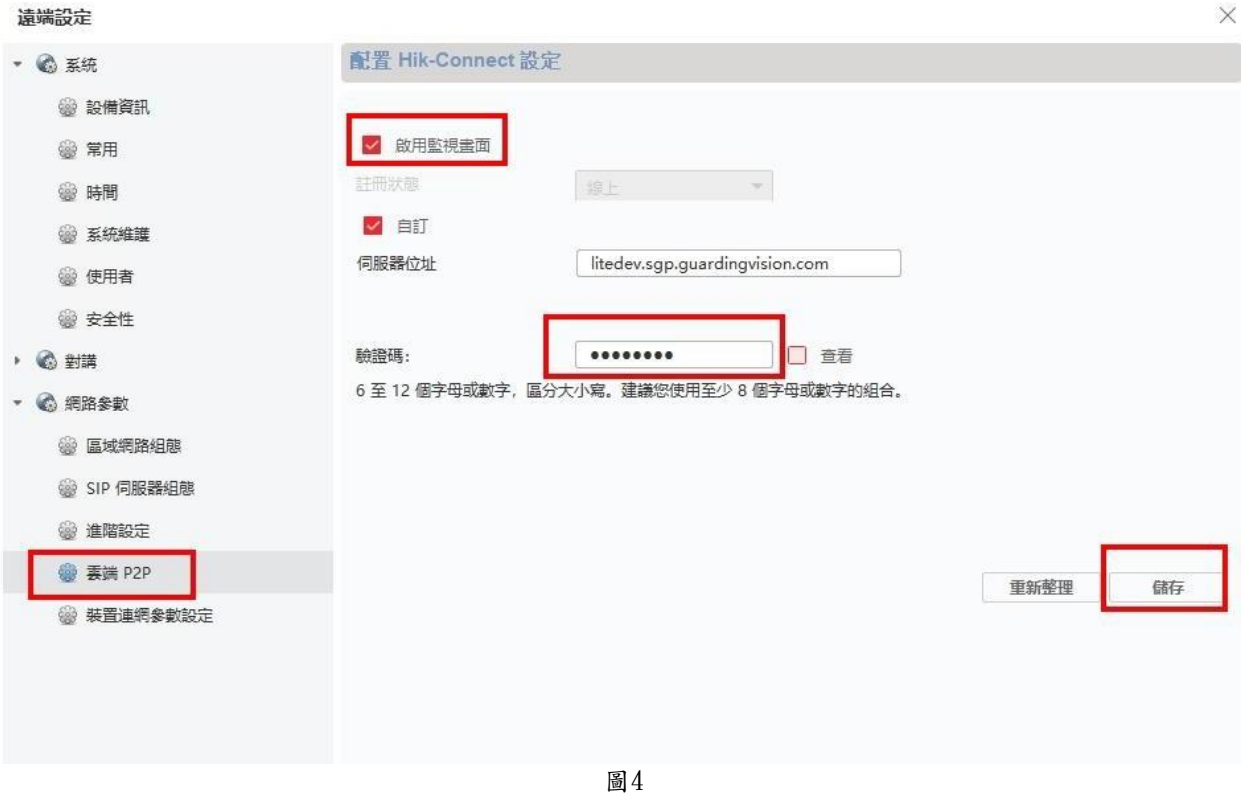

門口機設定

配對房號 操作步驟 1.在IE瀏覽器輸入門口機IP並登入 如圖5 預設帳號:admin 預設密碼:jh888888 2.進入設定-對講設定-按鍵設定配對室內機房號 如圖6

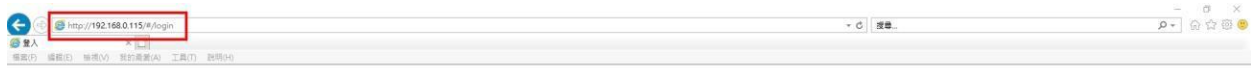

整體中文 V

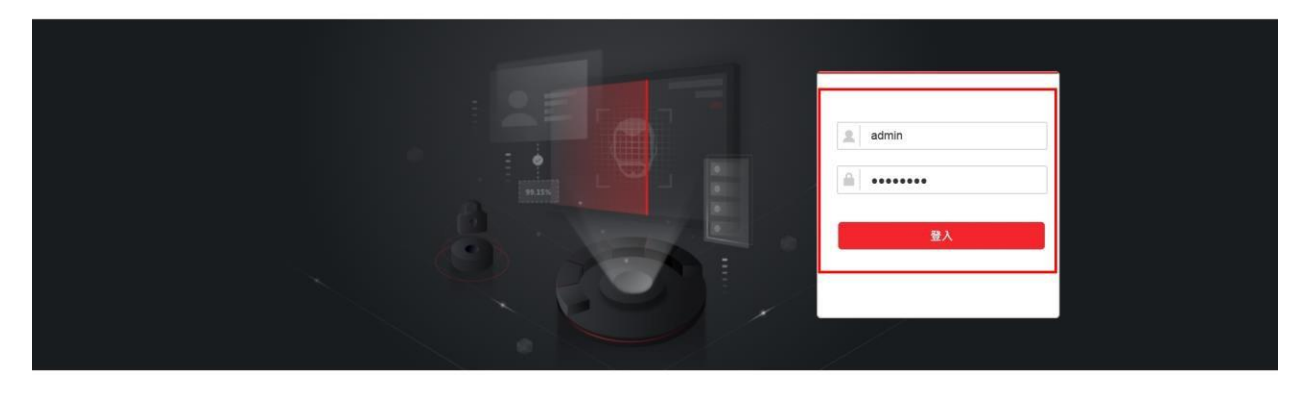

圖5

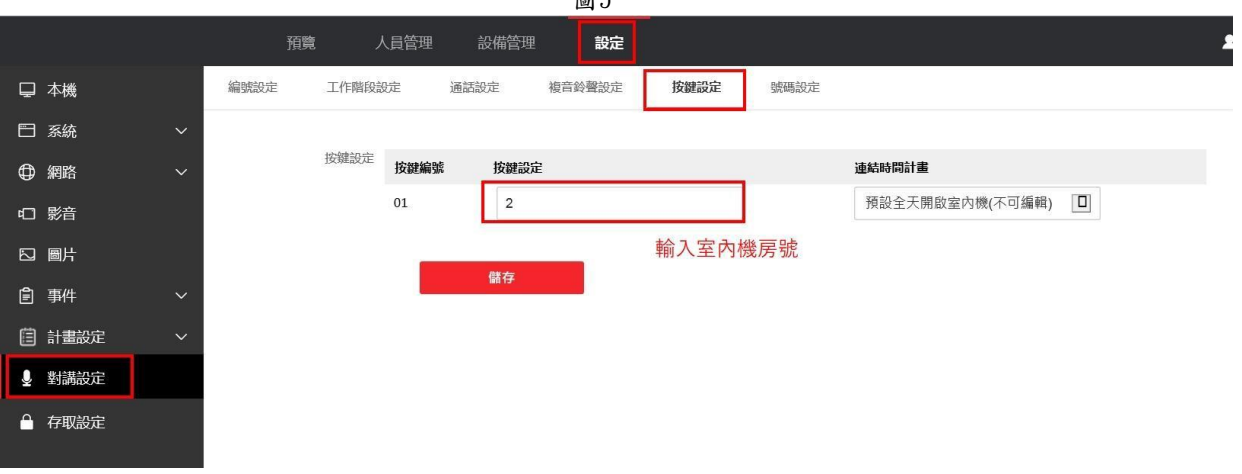

# 手機APP說明

操作說明

- 1. 於IOS[、Android手機下載APP Guarding Vision](https://www.android.com/intl/zh-TW_tw/)
- 2. 開啟軟體點 →-手動新增-輸入設備序號-輸入室內機驗證碼 如圖

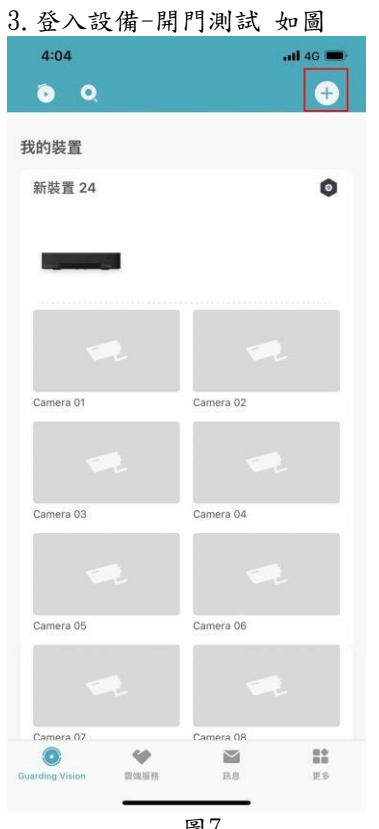

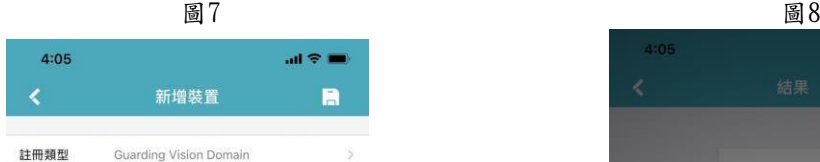

 $\circ$ 

DOBOOT 2302

序號

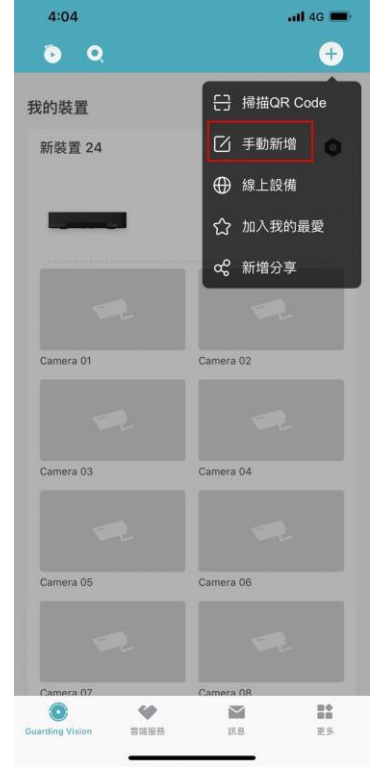

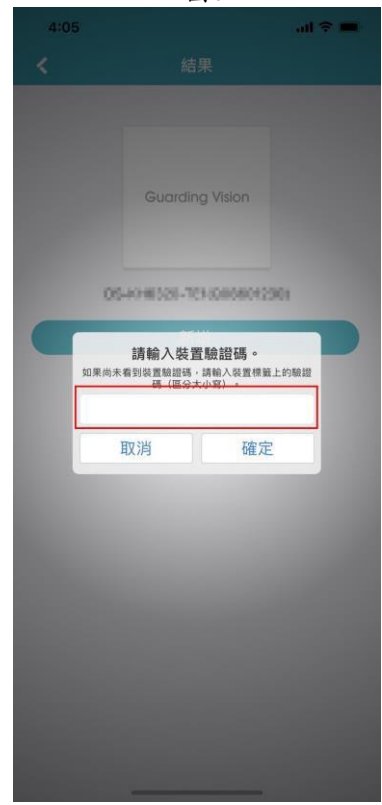

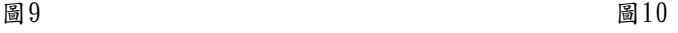

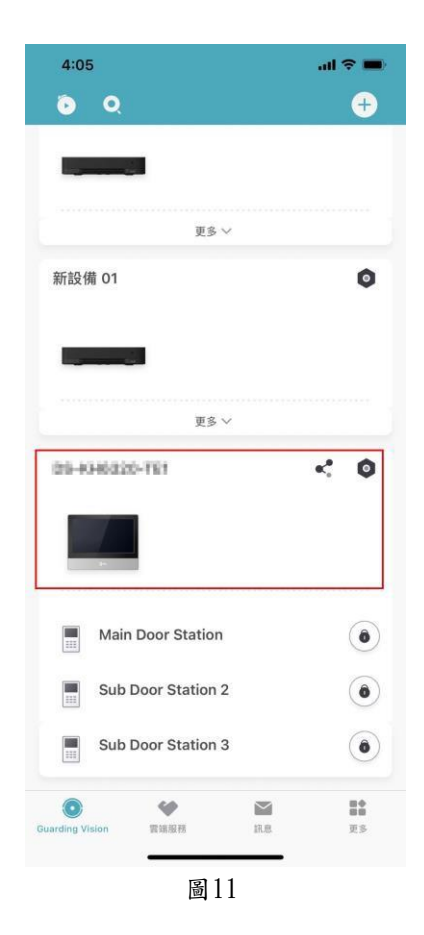

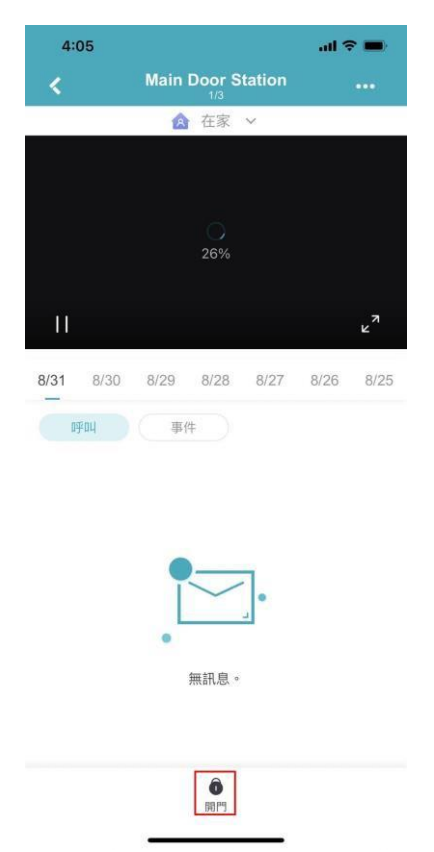